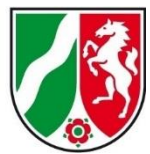

# **KURZANLEITUNG ILIAS<sup>1</sup>**

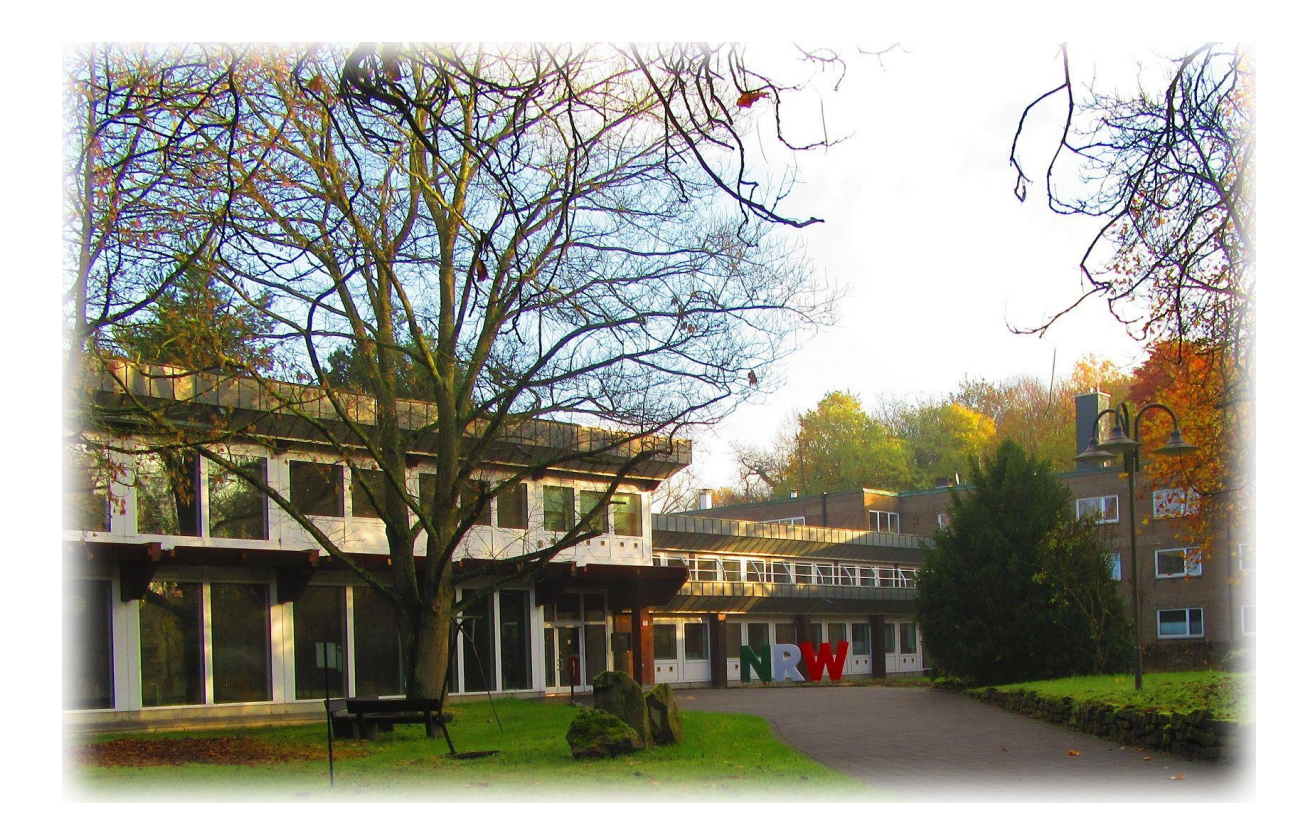

 $\overline{a}$ 1 ILIAS ist eine freie Software zum Betreiben einer Lernplattform, mit deren Hilfe sowohl internetbasierte Lehr- und Lernmaterialien (für E-Learning) erstellt und verfügbar gemacht als auch Kommunikation und Kooperation unter Lehrenden und Lernenden, Prüfungen und Evaluation sowie didaktische Strukturen für komplette Kurse verwirklicht werden können. Die Nutzungsmöglichkeiten der Software spiegeln sich auch im Namen ILIAS wider, der als Abkürzung für Integriertes Lern-, Informations- und Arbeitskooperations-System steht.

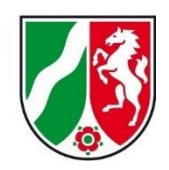

### **Einführung**

Sehr geehrte Damen und Herren,

Sie wurden in der Lernplattform ILIAS des IöV NRW aufgenommen und dem entsprechenden Lehrgang zugewiesen. Die Zugangsdaten wurden Ihnen in dieser E-Mail übermittelt.

Leider funktioniert eine Anmeldung mit dem mitgeteilten Passwort nicht immer. Sofern Sie sich im System nicht anmelden können, bitte ich um Beachtung des nachfolgend beschriebenen Procederes.

Sofern Sie sich jetzt zum ersten Mal anmelden, müssen Sie sich ein neues Passwort vergeben. Das neue Passwort unterliegt den Passwortrichtlinien, die Ihnen im entsprechenden Anmeldefenster angezeigt werden.

Sie müssen mindestens 6 Zeichen verwenden und Sie müssen Buchstaben und Zahlen verwenden. Darüber hinaus können Sie auch andere Zeichen benutzen. Die Liste der erlaubten Zeichen finden Sie unterhalb der Eingabemaske.

Sobald Sie die Funktion Passwort vergessen benutzen, bitte ich Sie zu beachten, dass Sie zunächst für den Zugang ein Passwort vergeben müssen und anschließend für die erste Einwahl ein neues Passwort vergeben müssen. Sämtliche Passwörter unterliegen den o. a. Richtlinien.

Wenn Sie sich dann immer noch nicht anmelden können, bitte ich um kurze Fehlerbeschreibung unter der Angabe von Vorname, Nachname und E-Mail-Adresse.

Mit freundlichen Grüße

Berthold Oepen

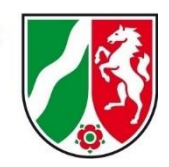

## **ANMELDUNG**

1. Geben Sie die URL zur Lernplattform in Ihren Browser ein:

[https://fhoed.iliasnet.de/login.php?target=&client\\_id=FHOED&cmd=force\\_login&lang=de](https://fhoed.iliasnet.de/login.php?target=&client_id=FHOED&cmd=force_login&lang=de)

2. ILIAS zeigt Ihnen die Anmeldung

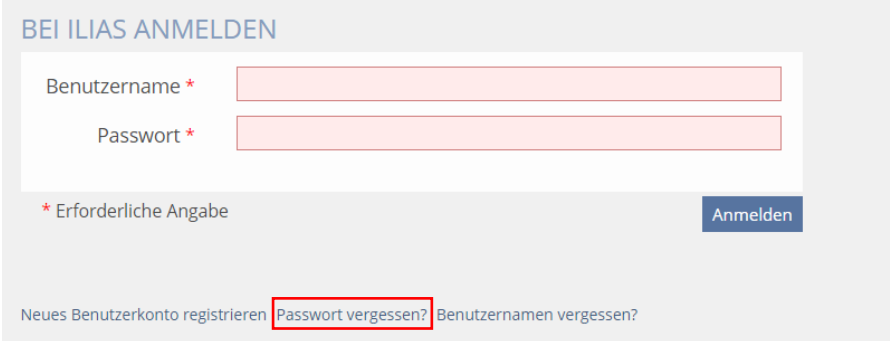

Melden Sie sich mit Ihren bekannten Benutzerdaten an.

Sofern die erstmalige Anmeldung nicht funktioniert, führen Sie bitte folgende Schritte durch.

- 3. Klicken Sie auf **Passwort vergessen**.
- 4. Geben Sie Ihren **Benutzernamen** und Ihre **E-Mail** ein.

Ihr Benutzername setzt sich wie folgt zusammen:

ioev.XXXXXXXX (alles in Kleinbuchstaben)

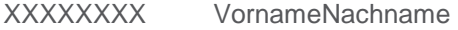

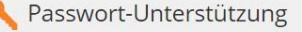

¢

Geben Sie Ihren Benutzernamen und die dazugehörende E-Mail-Adresse ein. Klicken Sie auf Abschicken. Sie erhalten eine Mail mit einem Link. Klicken Sie auf den Link. Falls Sie mit dieser Funktion Ihr Passwort nicht setzen können, senden Sie eine E-Mail an karim.sayed@fah.nrw.de.

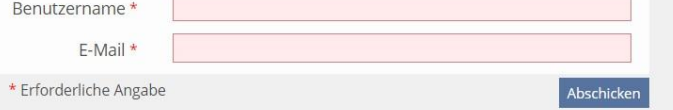

- 5. Klicken Sie auf **Abschicken**.
- 6. ILIAS sendet Ihnen eine E-Mail mit Ihrem neuen Erstpasswort.
- 7. Melden Sie sich mit diesem Passwort zum ersten Mal an.

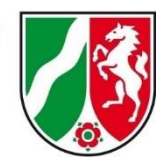

8. ILIAS fordert Sie auf Ihr Erstpasswort zu ändern.

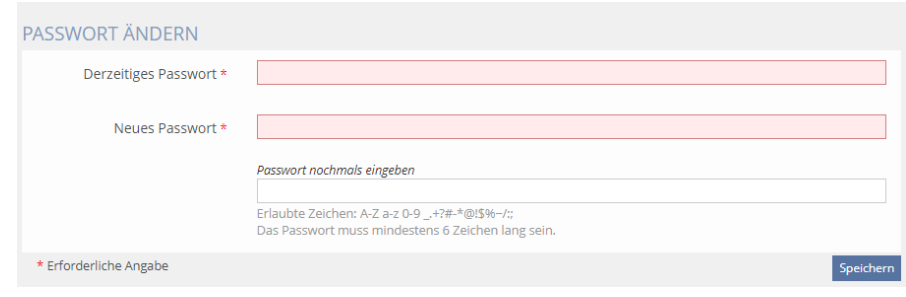

## **PERSÖNLICHER SCHREIBTISCH**

Die Liste Meine Mitgliedschaften zeigt Ihnen Ihre Kurse in der zeitlichen Reigenfolge.

Sie erreichen diese Ansicht über den Eintrag **Übersicht** im Menü **Persönlicher Schreibtisch**.

Klicken Sie auf die Links des Blocks und gelangen Sie direkt zu Ihren Kursen.

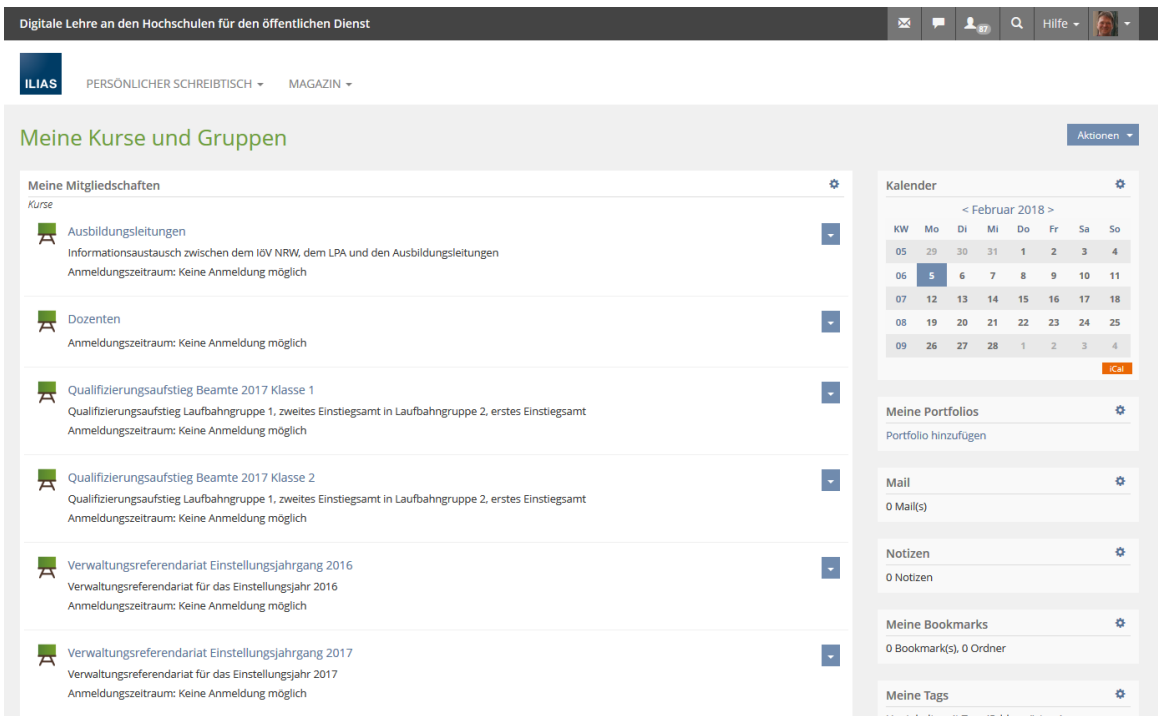

In der oberen rechten Ecke haben Sie Zugang zu wichtigen Funktionen.

#### **Support** Über den Support können Sie sich bei Unter dem Symbol mit der Lupe Problemen mit der technischen Betreuung in Verbindung setzen. **Suche**

verbirgt sich eine Schlagwortsuchfunktion.

4

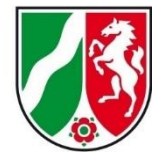

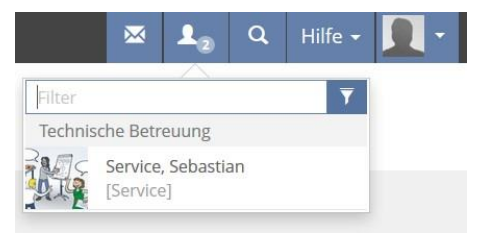

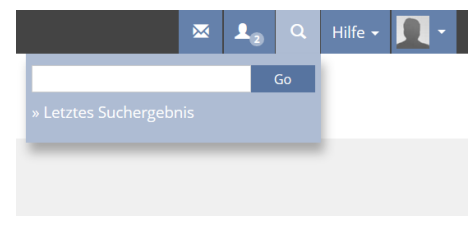

#### **Hilfe**

Hier können kleine Hilfestellungen zu allgemeinen Bedienungsfragen nachgelesen werden.

#### **Profil**

Unter Profil können jegliche Profileinstellungen getätigt werden.

Eine seperate Beschreibung zur Profilgestaltung folgt.

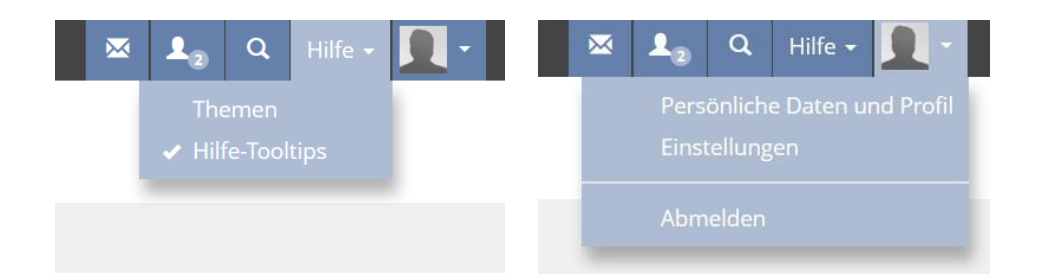

## **PERSÖNLICHES PROFIL**

Das persönliche Profil ist in Kursen über den Reiter **Mitglieder** abrufbar. Es erleichtert anderen Benutzern, mit Ihnen Kontakt aufzunehmen und gestaltet die Kommunikation persönlicher.

In Ihrem persönlichen Profil können Sie ein [Bild](https://ilias.de/online_help/ilias.php?ref_id=48&obj_id=1051&obj_type=PageObject&cmd=layout&cmdClass=illmpresentationgui&cmdNode=nv&baseClass=ilLMPresentationGUI) und Kontaktinformationen hinterlegen. Die Angabe der persönlichen Daten ist freiwillig.

Sie können selbst entscheiden, welche Daten für alle angemeldeten Benutzer sichtbar sind und welche den Administratoren vorbehalten bleiben.

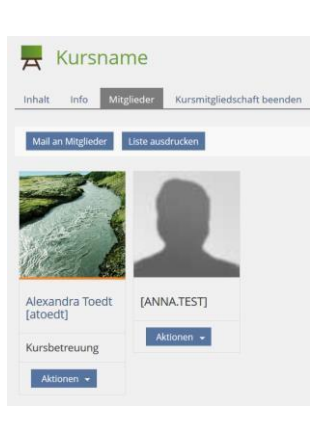

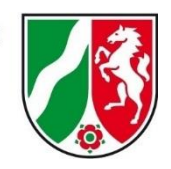

#### Persönliche Daten ergänzen

Sie möchten Kontaktinformationen oder ein Bild für Ihr Persönliches Profil eingeben.

1. Öffnen Sie das Auswahlmenü **Persönlicher Schreibtisch** und wählen Sie den Eintrag **Persönliche Daten und Profil**.

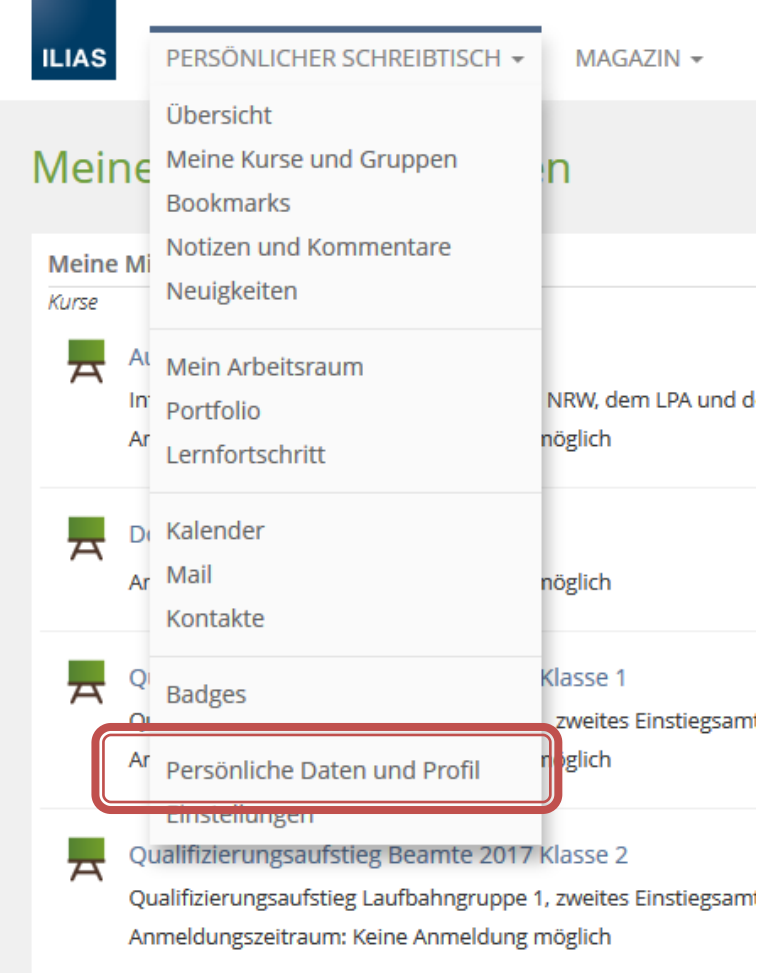

- 2. ILIAS zeigt Ihnen den Reiter **Persönliche Daten**.
- 3. Um ein Bild hinzuzufügen, klicken Sie bei **Profilbild** auf **Datei auswählen**.
- 4. Ihr Browser öffnet einen Dialog, um eine Datei hochzuladen.
- 5. Wählen Sie in diesem Dialog eine Bilddatei aus. Wenn Ihnen ein Foto zu persönlich erscheint, wählen Sie z.B. die Abbildung einer Landschaft.
- 6. Geben Sie die gewünschten Daten wie Telefon oder Ihren Standort ein.
- 7. Klicken Sie im Bereich oberhalb oder unterhalb der Eingabefelder auf **Speichern**.

In diesem Schritt geben Sie lediglich die Daten ein, diese sind noch nicht für andere Benutzer sichtbar. Um die Daten für andere sichtbar zu machen müssen Sie Ihr [Profil](https://ilias.de/online_help/ilias.php?ref_id=48&from_page=1051&obj_id=1054&obj_type=PageObject&cmd=layout&cmdClass=illmpresentationgui&cmdNode=nv&baseClass=ilLMPresentationGUI) [aktivieren.](https://ilias.de/online_help/ilias.php?ref_id=48&from_page=1051&obj_id=1054&obj_type=PageObject&cmd=layout&cmdClass=illmpresentationgui&cmdNode=nv&baseClass=ilLMPresentationGUI)

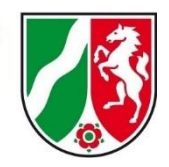

# **PROFIL VERÖFFENTLICHEN**

Entscheiden Sie, welche Daten angezeigt werden sollen

Sie möchten festlegen, welche Daten Ihren Teilnehmern angezeigt werden sollen.

- 1. Öffnen Sie den Reiter **Profil** neben den **Persönlichen Daten**.
- 2. Wählen Sie unter **Aktivierung** die Option **Für angemeldete Benutzer** sichtbar.
- 3. Setzen Sie das Häkchen bei allen Angaben, die andere Benutzer sehen dürfen.
- 4. Klicken Sie **Speichern**.
- 5. ILIAS zeigt neben dem Formular eine Vorschau, dessen was andere Personen sehen werden.

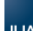

PERSÖNLICHER SCHREIBTISCH = MAGAZIN =

#### Persönliche Daten und Profil

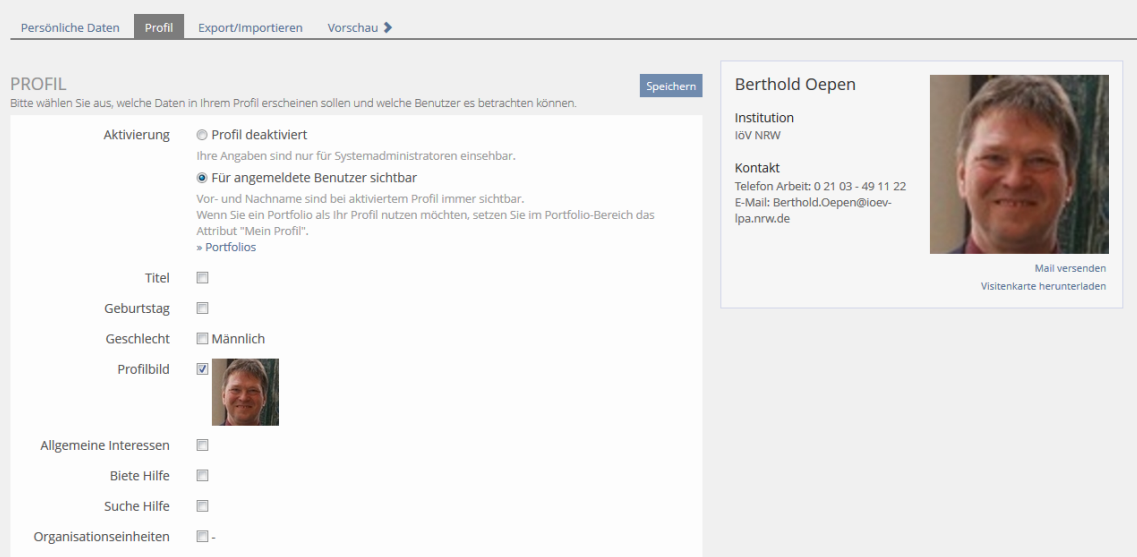